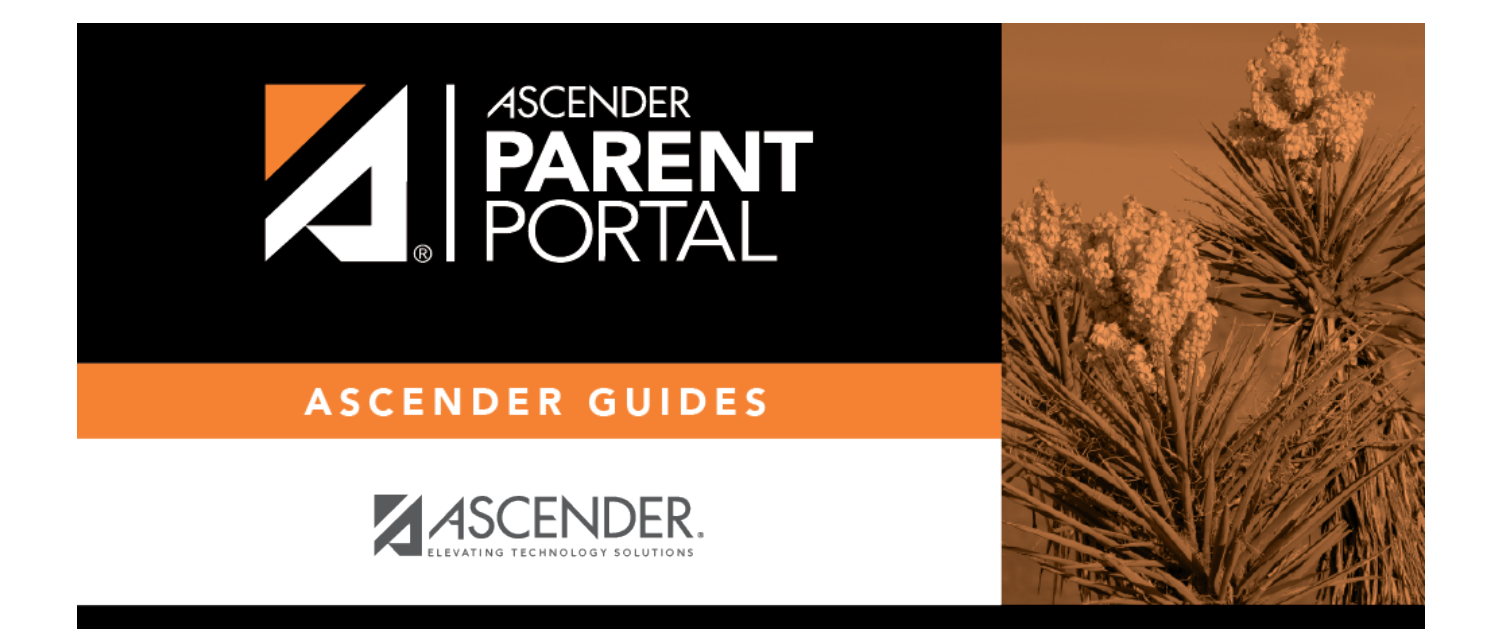

# **Crear una cuenta e inscribir a un nuevo estudiante**

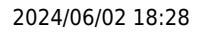

# **Table of Contents**

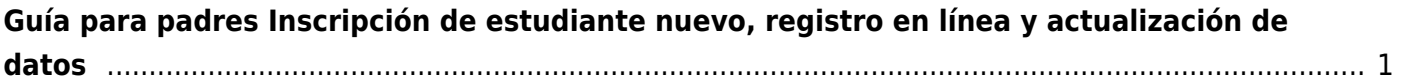

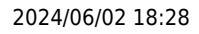

# <span id="page-4-0"></span>**Guía para padres Inscripción de estudiante nuevo, registro en línea y actualización de datos**

# **I. Crear una cuenta e inscribir a un nuevo estudiante**

Siga estos pasos para inscribir a un nuevo estudiante en el distrito.

- 1. [Cree una cuenta de ASCENDER ParentPortal e inicie sesión.](#page--1-0)
	- **I. Cree una cuenta de ASCENDER ParentPortal e inicie sesión.**

## *ASCENDER ParentPortal > Login*

Antes de inscribir a un estudiante, cree una cuenta de usuario en ASCENDER ParentPortal para recibir un nombre de usuario y una contraseña para obtener acceso al sistema. Cuando obtiene acceso a ParentPortal, aparece la página de inicio de sesión.

❏ Haga clic en **Crear cuenta**.

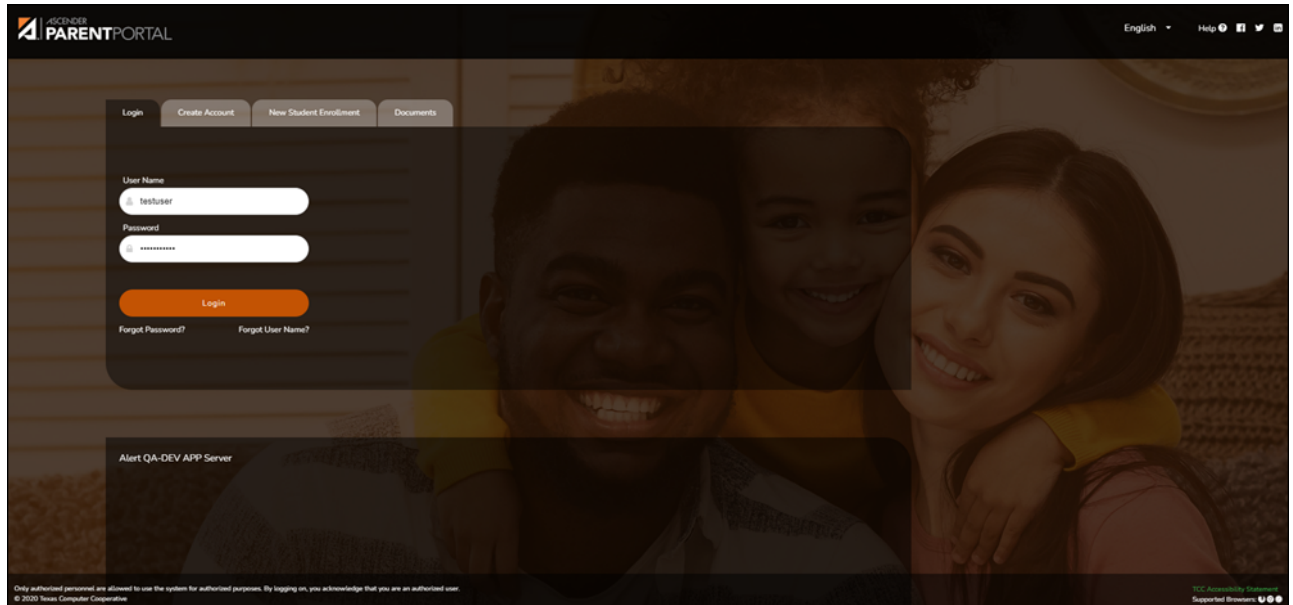

Se abre la página Crear cuenta - Información del usuario.

#### **Información del usuario**

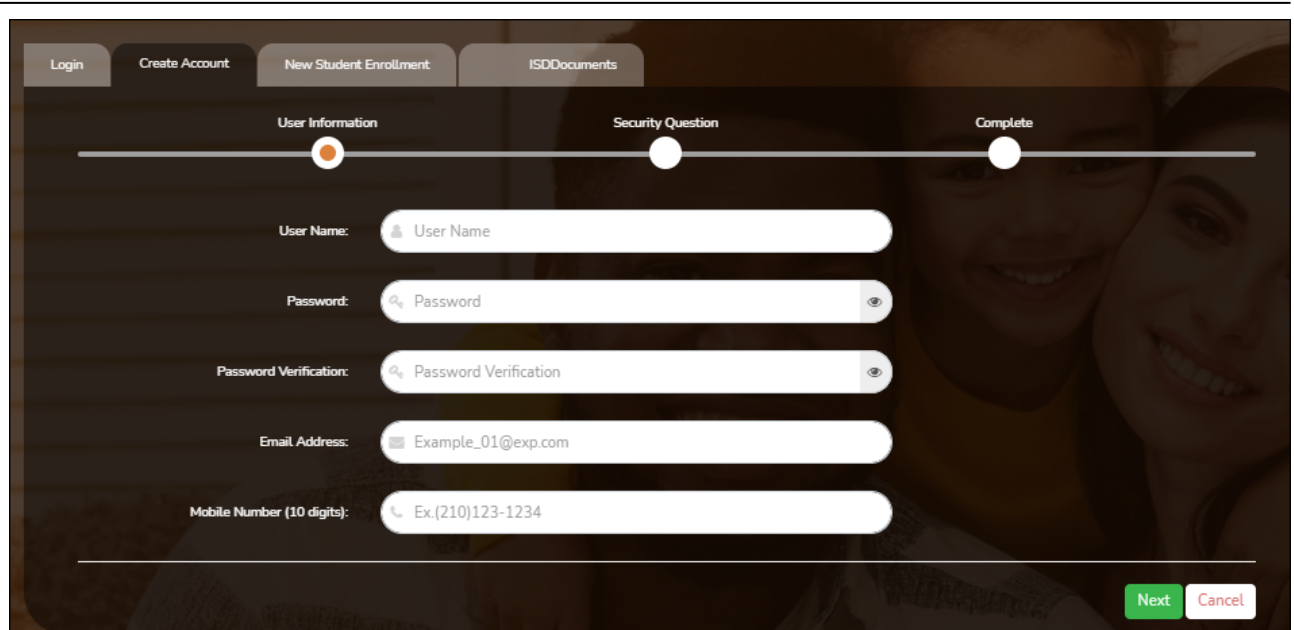

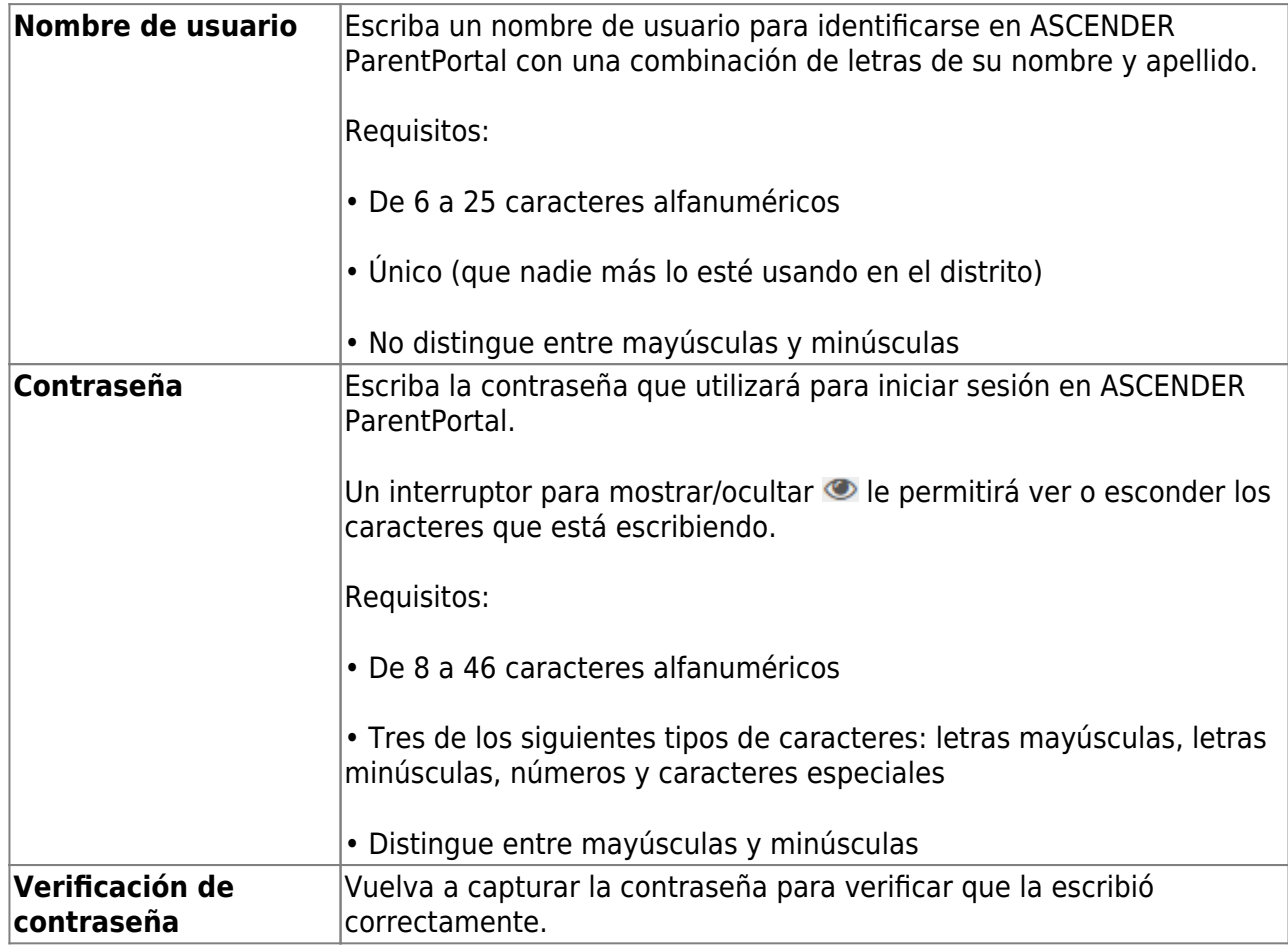

![](_page_5_Picture_107.jpeg)

![](_page_6_Picture_88.jpeg)

❏ Haga clic en **Siguiente**.

#### **Pregunta de seguridad**

![](_page_6_Picture_89.jpeg)

![](_page_6_Picture_90.jpeg)

❏ Haga clic en **Siguiente**.

![](_page_6_Figure_6.jpeg)

#### **Completar**

❏ Haga clic en **Terminar**.

- Se abre la página Mi Cuenta, en donde puede añadir un estudiante a su cuenta y actualizar su información de contacto y de seguridad.
- Si escribió una dirección de correo electrónico o un número de teléfono celular, recibirá un mensaje de confirmación con un enlace de verificación.

**NOTA:** Si usted no aparece como un contacto o tutor (es decir, estudiante, padrastro, etc.) será un usuario con acceso limitado y solo podrá ver información sin modificarla.

2. [Termine el proceso de inscripción de un estudiante nuevo.](#page--1-0)

## **II. Termine el proceso de inscripción de un estudiante nuevo.**

#### *ASCENDER ParentPortal > Mi cuenta*

Si continuó desde el paso anterior, aparecerá la pantalla Mi Cuenta. De lo contrario, inicie sesión y seleccione Mi cuenta en el menú superior.

**Si aún no ha verificado su dirección de correo electrónico** usando el enlace que se envió a su dirección de correo electrónico, debe hacerlo ahora para continuar.

![](_page_7_Picture_83.jpeg)

**IMPORTANTE:** Si no tiene acceso a una dirección de correo electrónico, comuníquese con el plantel de su estudiante.

![](_page_8_Picture_73.jpeg)

❏ Verifique la dirección de correo electrónico:

Debe proporcionar y verificar su dirección de correo electrónico para poder obtener acceso a funciones que la requieren.

Puede actualizar su dirección de correo electrónico en cualquier momento.

Si no ha capturado una dirección de correo electrónico, hágalo ahora.

![](_page_8_Picture_74.jpeg)

❏ Haga clic en **Verificar correo electrónico**.

![](_page_8_Picture_75.jpeg)

Recibirá un mensaje de correo electrónico en esa dirección, que tendrá un enlace para verificación.

Si capturó una dirección de correo electrónico cuando se registró para esta cuenta de ASCENDER ParentPortal, debe haber recibido un correo electrónico en su bandeja de entrada con un código para confirmar su dirección de correo electrónico.

![](_page_9_Picture_40.jpeg)

- Si ya verificó el correo electrónico, aparecerá su dirección de correo electrónico.
- Si no ha verificado su dirección de correo electrónico, puede hacer clic en **Reenviar** para enviar un nuevo código.

❏ Para inscribir a un estudiante que nunca ha estado inscrito en el distrito, haga clic en **Inscribir a un nuevo estudiante**.

![](_page_9_Picture_4.jpeg)

Se abre la página de *Inscripción de estudiante nuevo*.

#### *ASCENDER ParentPortal > Mi cuenta > Inscribir a un estudiante nuevo*

La página de Inscripción de estudiantes nuevos le permite seguir los pasos necesarios para inscribir a un nuevo estudiante en línea usando los formularios provistos por el distrito, y luego solicitar una clave de inscripción que le permitirá completar el proceso de inscripción del estudiante nuevo.

# **Paso 1 - Nombre del estudiante:**

![](_page_10_Picture_51.jpeg)

❏ Escriba el nombre completo del estudiante y haga clic en **Continuar**.

# **Paso 2 - Clave de inscripción:**

Hay dos métodos posibles para solicitar una clave de inscripción. Una de las siguientes opciones estará disponible, según lo determine el distrito.

#### **Opción 1 - Validación de correo electrónico**

En esta opción se le envía una clave de inscripción en un mensaje de correo electrónico.

![](_page_11_Picture_92.jpeg)

Una vez que obtenga la clave, puede capturarla en esta página para completar el proceso. Para hacerlo, siga estos pasos:

❏ Haga clic en **SOLICITAR CLAVE DE INSCRIPCIÓN** para solicitar una clave de inscripción para su estudiante.

Se enviará un mensaje a su dirección de correo electrónico con la nueva clave de inscripción del estudiante, que tendrá 16 caracteres.

❏ Busque en la bandeja de entrada de su correo electrónico el mensaje que contiene la clave de inscripción.

![](_page_11_Picture_93.jpeg)

❏ Haga clic en **VERIFICAR**.

Si capturó correctamente la clave de inscripción, aparecerá el mensaje "¡Su clave se ha creado y verificado!".

#### **Opción 2 - Validación con CAPTCHA**

Para esta opción, se genera un código cuando captura correctamente el código CAPTCHA. Para hacerlo, siga estos pasos:

![](_page_12_Picture_50.jpeg)

Esta opción generalmente se usa durante un evento de inscripción de corto plazo, como Kinder Roundup.

❏ Escriba el código CAPTCHA tal y como aparece en la página.

![](_page_12_Picture_51.jpeg)

❏ Haga clic en **Continuar**.

Si capturó correctamente el código CAPTCHA, aparecerá el mensaje "¡Su clave se ha creado y verificado!".

![](_page_12_Picture_8.jpeg)

Además, el padre/madre recibirá una clave de inscripción por correo. El padre/madre debe guardar esta información para sus registros.

❏ Haga clic en **Continuar**.

# **Paso 3 - Direcciones y contactos:**

El paso 3 le permite añadir direcciones físicas y postales para el estudiante, los miembros de su familia y otros contactos.

![](_page_13_Picture_38.jpeg)

![](_page_14_Picture_75.jpeg)

![](_page_15_Picture_75.jpeg)

❏ Haga clic en **Continuar**.

# **Paso 4 - Información del estudiante:**

Aparecen todos los estudiantes existentes que haya añadido a su cuenta.

![](_page_16_Picture_31.jpeg)

❏ Haga clic en **Añadir/Editar información** del estudiante.

Se vuelve a mostrar la página, permitiendo seleccionar la dirección y los contactos del estudiante, así como capturar información adicional del estudiante seleccionado.

![](_page_17_Picture_172.jpeg)

![](_page_18_Picture_138.jpeg)

#### **Adjuntar un documento:**

Si un campo contiene el botón **Documento**, puede hacer clic en el botón para cargar un archivo relacionado con la inscripción en línea, como un acta de nacimiento, licencia de conducir, historial de vacunación o comprobante de residencia.

Se abre una ventana que le permite seleccionar y cargar uno o más archivos.

![](_page_18_Picture_139.jpeg)

❏ Haga clic en **Cargar archivo**.

Aparece un mensaje que indica que la carga del archivo fue exitosa, y se muestran los detalles del archivo.

❏ Haga clic en **Cerrar** para cerrar la ventana.

Document(+) - Si ha cargado un documento para un campo en específico, el botón muestra Documentos(+) (con un signo de más).

Document (-) - Si no se ha cargado un documento para el campo, el botón muestra Documentos(-) (con un signo de menos).

#### **Ver o borrar un documento existente:**

❏ Haga clic en **Documentos(+)**.

• Haga clic en el documento para visualizarlo.

•Haga clic en  $\overline{w}$  junto al documento para borrarlo. Se le pedirá que confirme que quiere borrar el archivo. Haga clic en **OK**.

❏ Haga clic en **Guardar y continuar**.

❏ O bien, haga clic en **Guardar y continuar** después, si no ha completado toda la información y necesita continuar en un momento futuro. Aparece un mensaje indicando que se han guardado los datos, pero que no se han enviado al distrito para su procesamiento. Puede regresar más adelante para completar el proceso.

# **Paso 5 - Formularios de inscripción :**

![](_page_19_Picture_60.jpeg)

#### ❏ Bajo **Formularios de inscripción descargables**:

Aparecen todos los formularios adicionales requeridos por el plantel o el distrito.

(Si no puede enviar formularios en línea, puede imprimirlos:[Descargar formularios estándar](https://help.ascendertx.com/parentportal/lib/exe/fetch.php/images/forms/standard_forms.pdf) [\(opcional\):\)](https://help.ascendertx.com/parentportal/lib/exe/fetch.php/images/forms/standard_forms.pdf)

❏ Haga clic en cada formulario para visualizarlo. El formulario se abre en una nueva ventana, en donde puede visualizarlo e imprimirlo.

❏ Imprima y llene a mano todos los formularios, y lleve los formularios contestados al plantel o al distrito si es necesario.

#### ❏ Bajo **Formularios de inscripción estándar**:

Aparecen los formularios estandarizados requeridos. Estos formularios pueden llenarse y enviarse por internet. Los íconos junto al nombre de cada formulario indican si ya lo ha llenado:

- Indica que los padres aún no han guardado el formulario.
- Indica que los padres aún ya han guardado el formulario.
- ❏ Haga clic en cada formulario para visualizarlo.
	- El formulario se abre en una ventana emergente.

❏ Escriba la información necesaria y haga clic en **Guardar cambios** .

#### **No puede guardar un formulario hasta que se capturen todos los datos obligatorios.**

**NOTA:** Algunos formularios no tienen campos para captura de datos, pero necesitan ser aprobados por el padre o la madre. En este caso, oprima Guardar cambios para aceptar el contenido del formulario.

El botón **Inscribir estudiante** permanece deshabilitado hasta que se guarden todos los

formularios. (Quizá tenga que desplazarse hacia abajo para ver el botón Inscribir estudiante).

❏ Haga clic en **Inscribir estudiante** cuando estén listos todos los datos y formularios.

La información de inscripción del estudiante se envía al distrito para su revisión y aceptación. También recibirá un aviso de confirmación por correo electrónico .

# **Paso 6 - Últimos pasos:**

![](_page_21_Picture_77.jpeg)

❏ Haga clic en **Añadir otro estudiante** si necesita añadir otro estudiante, y repita el proceso desde el paso 1.

#### **Bajo Confirmación de inscripción:**

Aparecen todos los estudiantes que ha enviado con éxito al distrito para su inscripción, o que todavía está inscribiendo.

- Si ha iniciado el proceso de inscripción del estudiante, aparecerá el nombre del estudiante.
- Si su inscripción ha sido enviada con éxito al distrito, aparece la marca de fecha y hora de envío.

❏ (Opcional) Haga clic en **Imprimir** para imprimir un mensaje de confirmación por cada

estudiante inscrito.

El mensaje contiene el nombre del estudiante, la clave de inscripción del estudiante, y más instrucciones para sus registros

#### **¿Qué ocurre a continuación?**

#### **Visita en persona:**

Para completar el proceso de inscripción, quizá sea necesario que acuda al distrito o al plantel para entregar los formularios descargados y realizar los pasos que deben hacerse en persona, según lo requieran el distrito y el plantel. Comuníquese con su plantel para recibir instrucciones.

#### **Reciba una ID de ParentPortal:**

Una vez que el distrito o plantel haya completado la inscripción de su estudiante, el plantel le expedirá una ID de ParentPortal para cada estudiante que inscribió con éxito. Puede usar la ID del portal para añadir al estudiante a su cuenta.

Una vez que su estudiante esté inscrito y añadido a su cuenta, aparecerá en su página **Mi Cuenta** bajo **Estudiantes**.

#### 3. [¿Qué ocurre a continuación?](#page--1-0)

## **III. ¿Qué ocurre a continuación?**

Una vez que el plantel acepte la inscripción de su estudiante, el plantel le hará llegar una ID única de ParentPortal para cada estudiante, permitiéndole añadir al estudiante a su cuenta de ParentPortal.

Comuníquese con su plantel para pedir información acerca de cómo obtener una ID de ParentPortal para su estudiante.

# **II. Add & Register Student**

With a ParentPortal ID, you can add the student to your ASCENDER ParentPortal account and complete Returning Student Registration during the registration window.

[Registration & Student Data Maintenance Flow Chart:](#page--1-0)

![](_page_23_Figure_0.jpeg)

![](_page_24_Figure_0.jpeg)

## [Before continuing:](#page--1-0)

- The student must already be enrolled in the district.
- The parent's email address for the student must already be verified via ParentPortal. \*

\* You must have already created a ParentPortal account AND verified your email address. (Verifying the email address can be done during the creation of a new account or for an existing account on ParentPortal > My Account (**Email Address**)). **NOTE:** The email address MUST match a parent/guardian's email address in the campus's records.

\* If you do not have a valid email address, contact your student's campus.

# **Once you receive the ParentPortal ID:**

1. [Add the student to your ParentPortal account.](#page--1-0)

#### *ASCENDER ParentPortal > My Account*

If you are continuing from the previous step, the My Account page is displayed. Otherwise, log on and select My Account from the menu.

![](_page_25_Picture_47.jpeg)

❏ From the My Account page, click **Link an Enrolled Student**.

A pop-up window opens.

![](_page_25_Picture_48.jpeg)

![](_page_26_Picture_105.jpeg)

#### ❏ Click **Add**.

If your student was successfully added to your account, his name will appear on the page. You will now be able to access your student's data.

#### **During the Registration window:**

1. [Register your returning student for the upcoming school year.](#page--1-0)

#### *ASCENDER ParentPortal > Summary*

Campuses typically require enrolled returning students to re-register each year for the upcoming school year and to complete forms that are required annually. Registration typically occurs during a range of dates according to district requirements. During those dates, you can access Registration from the student's Summary page.

## **During the annual online registration window:**

You can easily see your student's progress in the registration process and access the page where you can complete the forms.

If your student's registration is in progress, a pop-up window opens from this page.

![](_page_26_Picture_106.jpeg)

❏ Click **Resume Registration** to continue the registration process.

Or,click to close the pop-up window and continue registration later.

Once you have completed registration, the pop-up window will no longer appear.

**NOTE:** On the Summary page, the **Registration** button will be red, yellow, or green depending on how far along you are in the process.

• The information is green if all forms are completed (i.e., 100%).

![](_page_27_Picture_5.jpeg)

• The information is yellow if most of the forms are completed (i.e., 50%-99%).

![](_page_27_Picture_7.jpeg)

• The information is red if fewer than half of the forms are completed (i.e., 0%-49%).

![](_page_27_Picture_9.jpeg)

• The card is highlighted and has a check mark for the selected student.

![](_page_28_Picture_2.jpeg)

❏ To begin or resume the registration process, click **Resume Registration** on the pop-up window, or click the **Registration** button on the student's card.

The [Registration](https://help.ascendertx.com/parentportal/doku.php/myaccount/onlineregistrationforms) page opens.

#### ❏ Click **Start Registration**.

The first form in the list opens on the right side of the page.

Depending on the form type and district requirements, a form will require one of two actions:

- View only or download
- Review and update
- **View only or download:** View the form and acknowledge that you have viewed the form. There is no data to enter.
	- For a static form, click **Download Attached Document** to open, save, and/or print the form.
	- For a standard form, the form automatically opens on the right side of the page.
	- By clicking **Next Form**, you are confirming that you viewed the form.
- **Review and update:** Review existing data. Add or update data as needed.
	- For a dynamic form, add or change data. Type over the existing data with new data where applicable.
	- For contact forms, all of the student's contacts are listed at the top of the form. Click the contact name to update information for that contact. Click **Add Contact** to add a new contact.

![](_page_29_Picture_93.jpeg)

- If a field contains the **Document** button, you can click the button to upload a file related to online enrollment, such as a birth certificate, driver license, immunization record, or proof of residency.
- Texas standard forms must be re-submitted each year. All data must be reentered.

❏ Click **Next Form**.

The next form in the list is displayed on the right.

❏ Continue reviewing forms and clicking **Next Form** until you have reviewed and updated all forms.

- If you are not ready to complete a form, click **Save Form** to save any data entered so far.
- If you leave ParentPortal before finishing registration updates, a **Resume Registration** button is displayed allowing you to continue where you left off.
- The list on the left side of the page displays **Pending** or **Complete**, indicating the status of the form.

![](_page_29_Picture_9.jpeg)

When you have viewed and entered all required data on all required forms, the **Finish and Submit to District** button is displayed at the bottom of the page.

![](_page_30_Picture_45.jpeg)

#### ❏ Click **Finish and Submit to District**.

The final page opens allowing you to print a confirmation for your records.

![](_page_30_Picture_46.jpeg)

#### ❏ Click **Print Confirmation**.

A page opens in a new window which lists the dates on which each form was completed.

![](_page_30_Picture_47.jpeg)

Print this page for your records, then click **Close Window**.

## **Edit Data:**

 $\Box$  To update data you already entered, return to the form, type over existing data, and submit the form again.

#### 2. [Monitor pending data changes.](#page--1-0)

Until a change is approved by the campus, both the previous and new data are displayed, and an asterisk is displayed next to the fields to indicate that the change is pending.

If the administrator rejects a change for a dynamic form field, a message will be displayed next to the field indicating the reason for the rejection.

The message is cleared once you change the field and resubmit.

#### **Texas Standard Forms:**

Until the change is approved by the campus, the **Show Changed Values** button appears on the form allowing you to toggle between viewing the previous and new values.

❏ Click **Show Changed Values** to view the previous data.

The changed data is highlighted and reflects the most recent change. Click **Show New Values** to return.

If you edit a pending field, your most recent change will overwrite the former pending change. The campus staff will approve the most recent change.

#### 3. [What happens next?](#page--1-0)

All data changes submitted via ParentPortal must be reviewed by an administrator before the student's record is updated.

- For most forms, each request is approved or rejected individually. For example, if you update your phone and address, the campus may approve the phone number change, but may require proof of residence before an address change is approved.
- $\circ$  For a Texas standard form, the form is accepted or rejected as a whole.

If campus staff rejects a submitted change, you will be notified by email. The email message should inform you why a particular change was rejected and what to do. Contact the student's campus for more information.

# **III. Maintain Student Data**

If allowed by the district, you can submit a request to update your student's current year records at any time, such as an address or phone number change.

1. [Update current year data as needed.](#page--1-0)

### *ASCENDER ParentPortal > My Account*

❏ From the My Account page, click **Maintain Student Data**.

![](_page_32_Picture_80.jpeg)

The Student Data Maintenance page opens.

❏ In the left-side navigation bar, click **Student Data Editing** to expand and view the forms

that can be updated.

❏ Click the form name, and the form opens on the right.

❏ Type over existing text with new information.

![](_page_34_Picture_0.jpeg)

# **Back Cover**